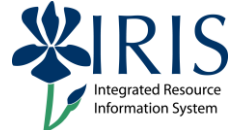

**Process:** Use this process when you need to create a dual degree or certificate by adding a second Program of Study for a student. UK uses a system of priorities that is based on financial and reporting needs. The sequence, from highest to lowest, is:

- ◆ Medicine
- ◆ Dentistrv
- Pharmacy/Law
- Graduate
- Undergraduate

When a student has two programs, one program must be marked as **Main**, and one program must be marked as **Additional**. To decide which program should be marked as **Main**, first apply the priority guidelines. If there are no priority issues, the choice is up to the student.

**Role:** Authorized Personnel **Frequency:** When Needed

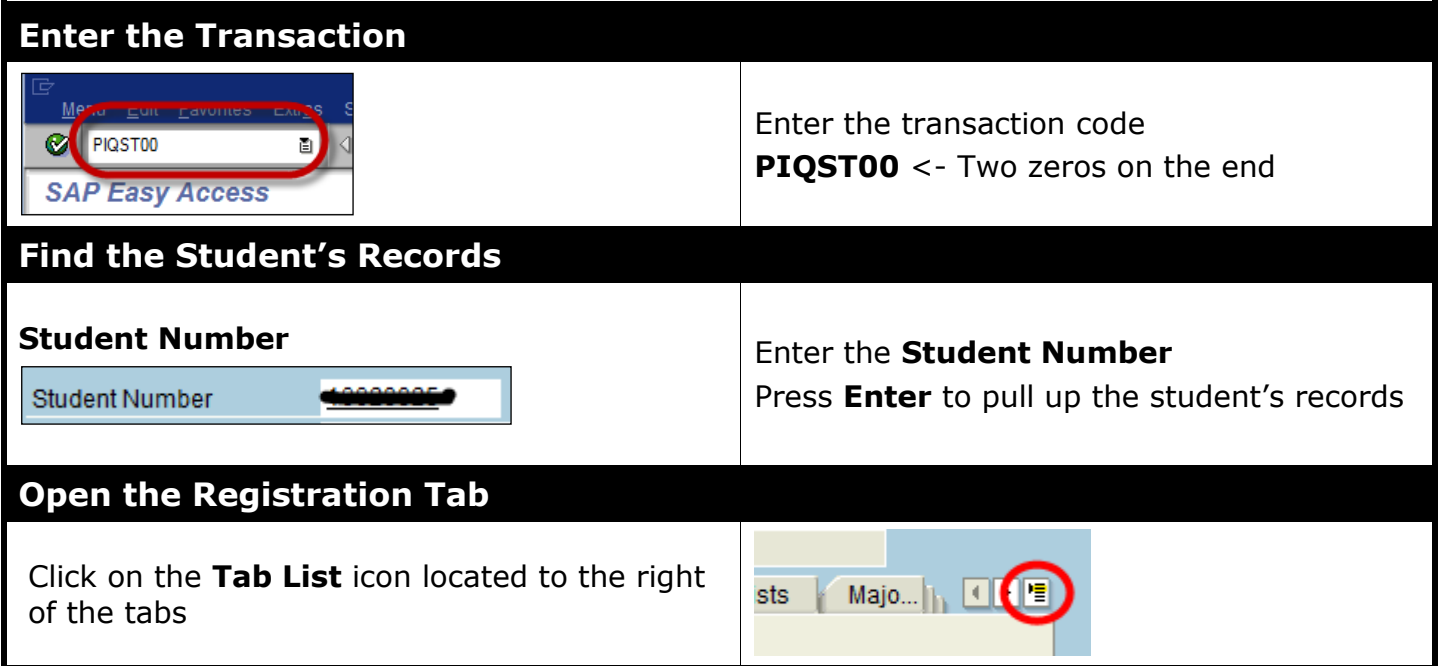

1

#### *Quick Reference Card – Student Lifecycle Management*

### **Add Second Program of Study (Dual Degree or Certificate)**

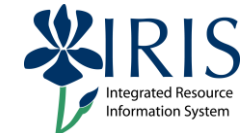

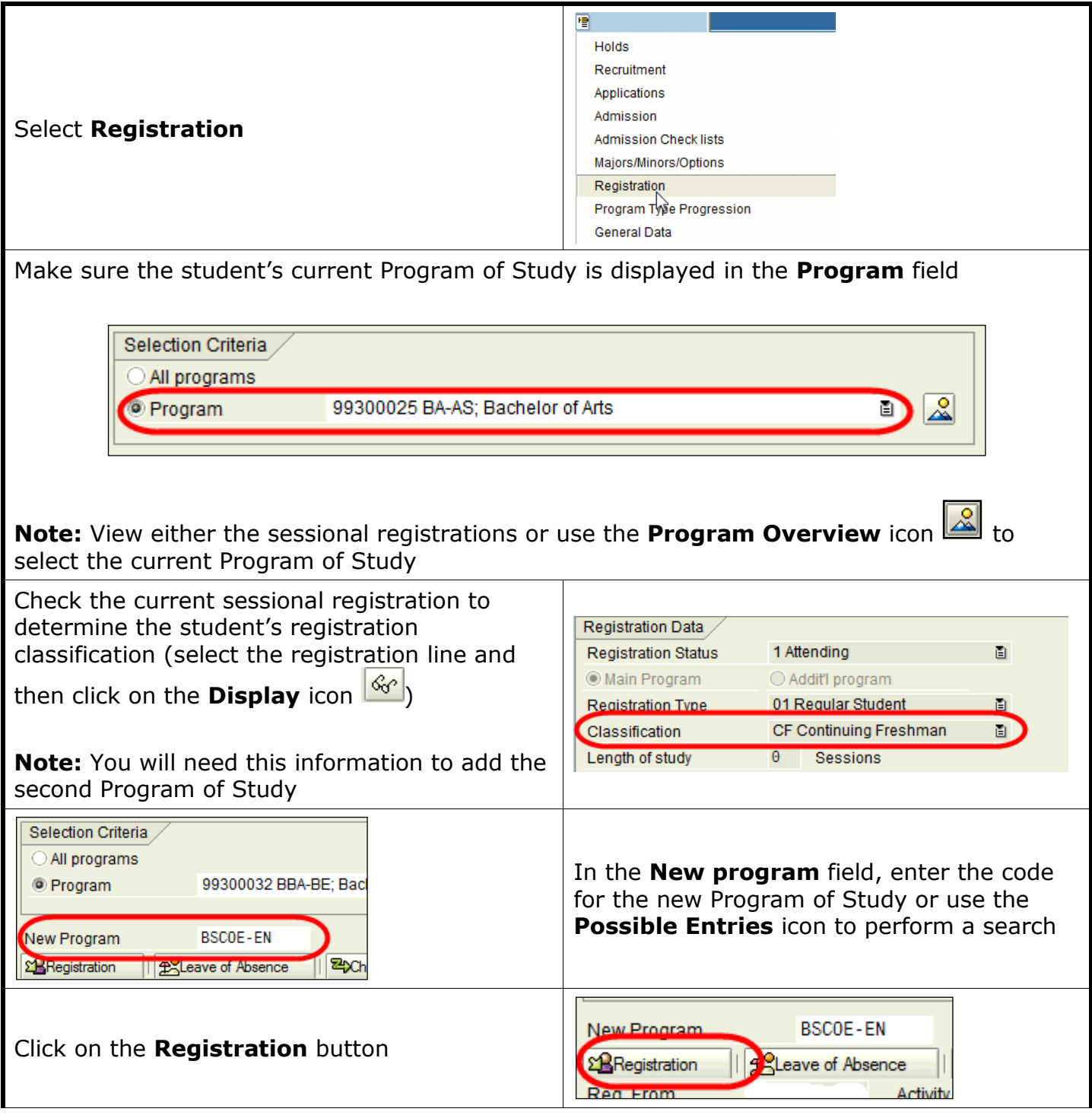

# *Quick Reference Card – Student Lifecycle Management*

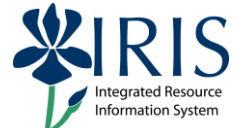

#### **Add Second Program of Study (Dual Degree or Certificate)**

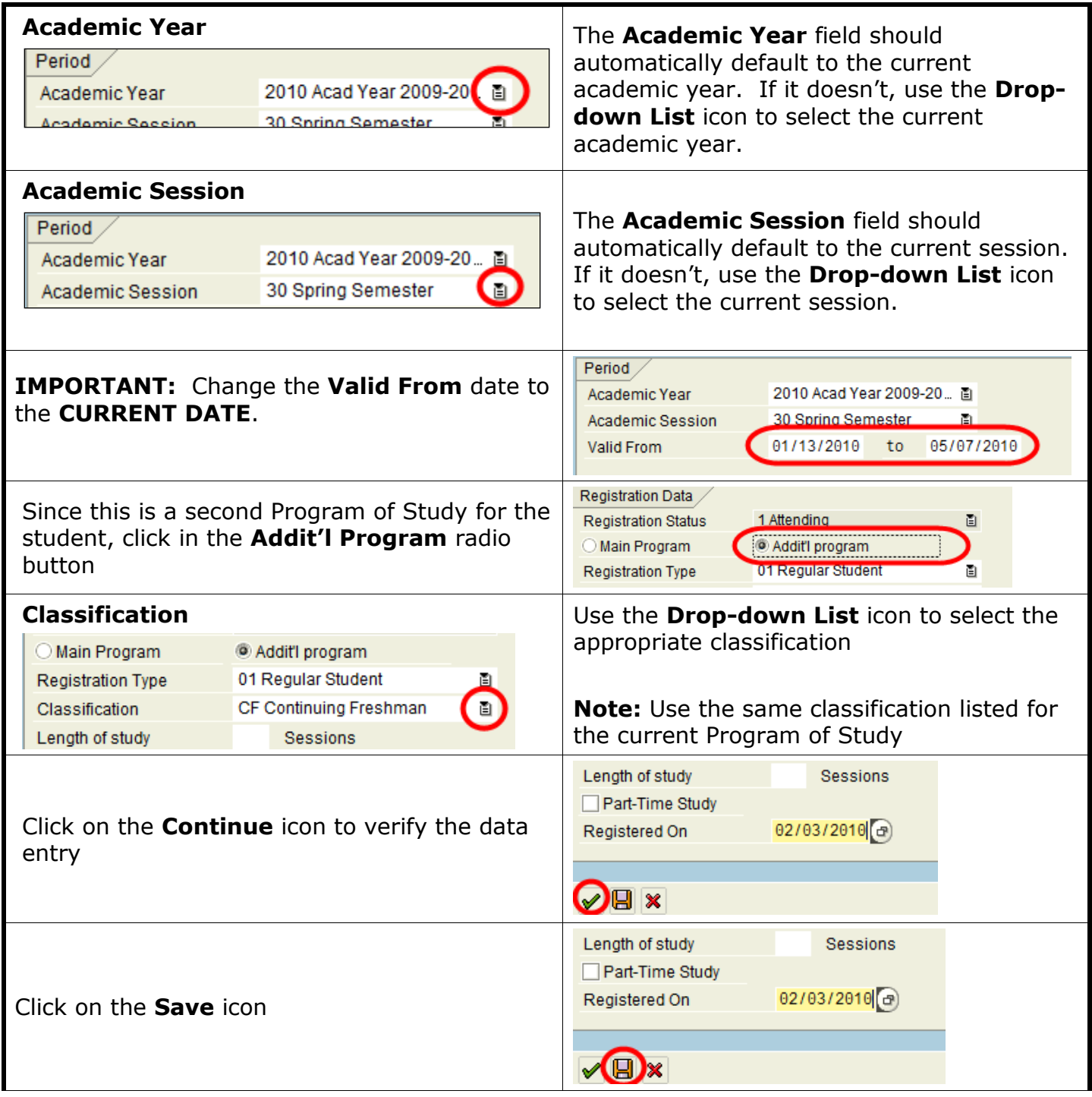

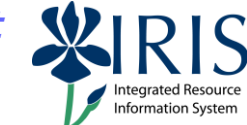

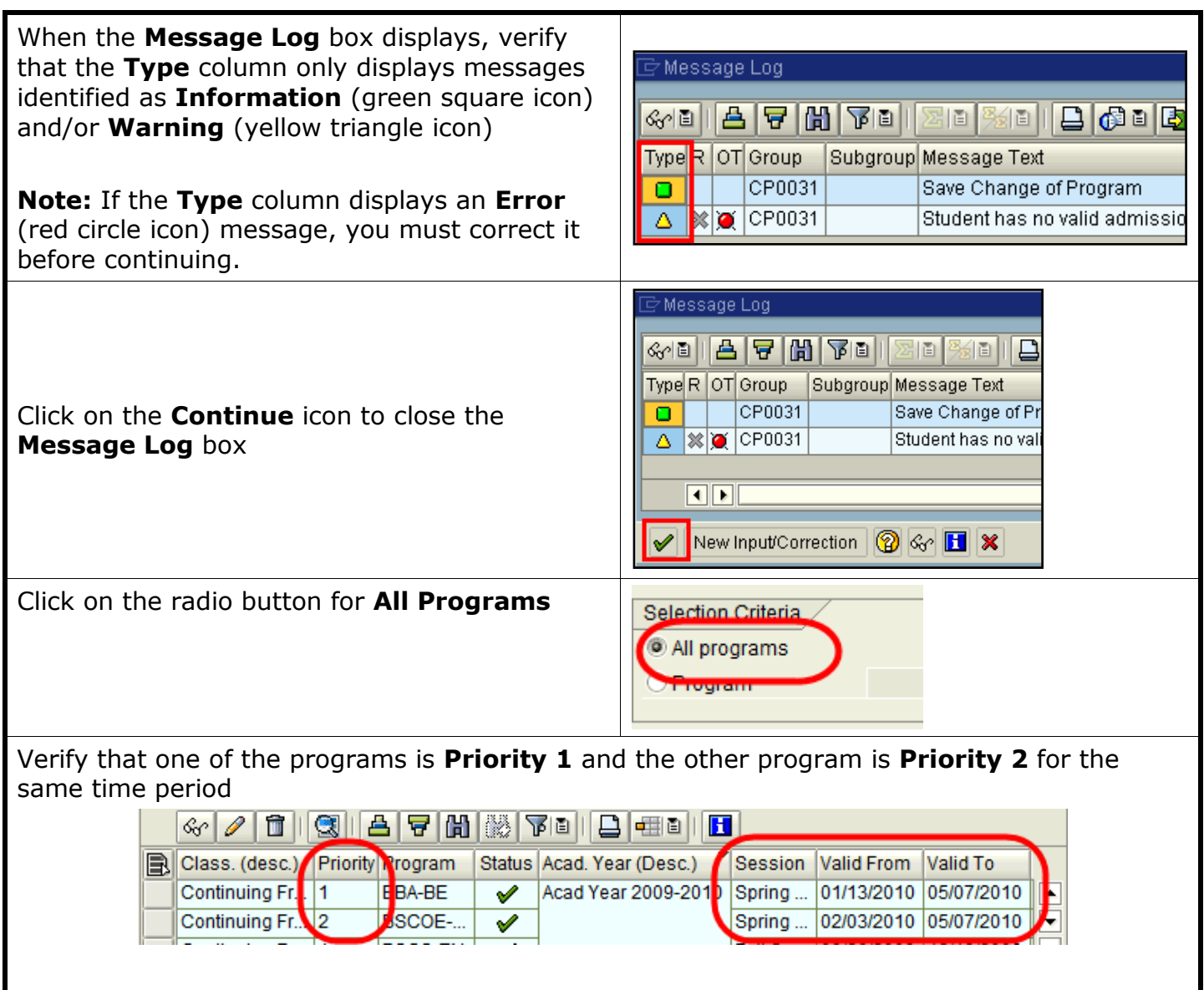

#### **IMPORTANT**

Verify that the new program has been added to the **current AND future term(s)** for which the student has an active main program. You may have to register the student manually for the second program for future terms already shown on the **Registration** tab.

**Example:** You have added a new program for current term Fall 2011, and future term Spring 2011 is also shown on the **Registration** tab

**INCORRECT** – The new program is not shown for future term Spring 2011. Both programs should be shown, just as they are for Fall 2011

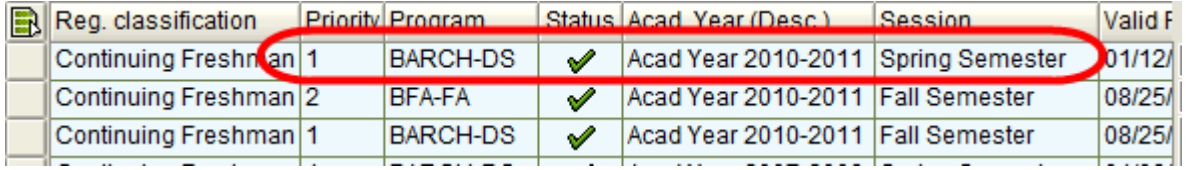

**CORRECT** – You add the new program to Spring 2011 so both programs are visible

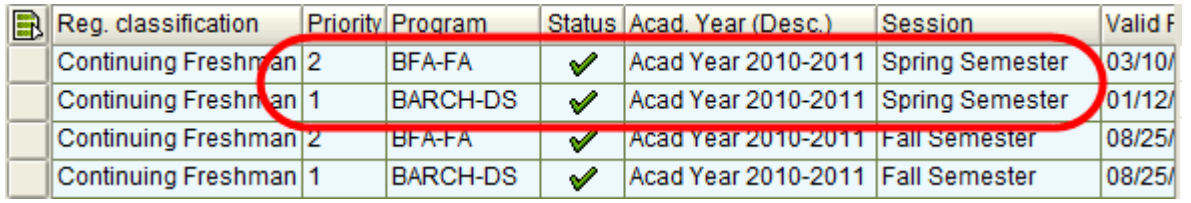

#### **CAUTION!**

You **must** add the major for the second program of study! Use the following steps to do this:

Open the **Majors/Minors/Options** tab

Majors/Minors/Options

Verify that the new second program of study is displayed in the **Program** field

**Selection Criteria** All programs ని **Program** 99300050 BSCOE-EN; BS in Computer Engineering ū **Tey Date** ਿ

**Hint:** If the new program is not displayed, use the **Drop-Down List** icon to select it

mation Systen

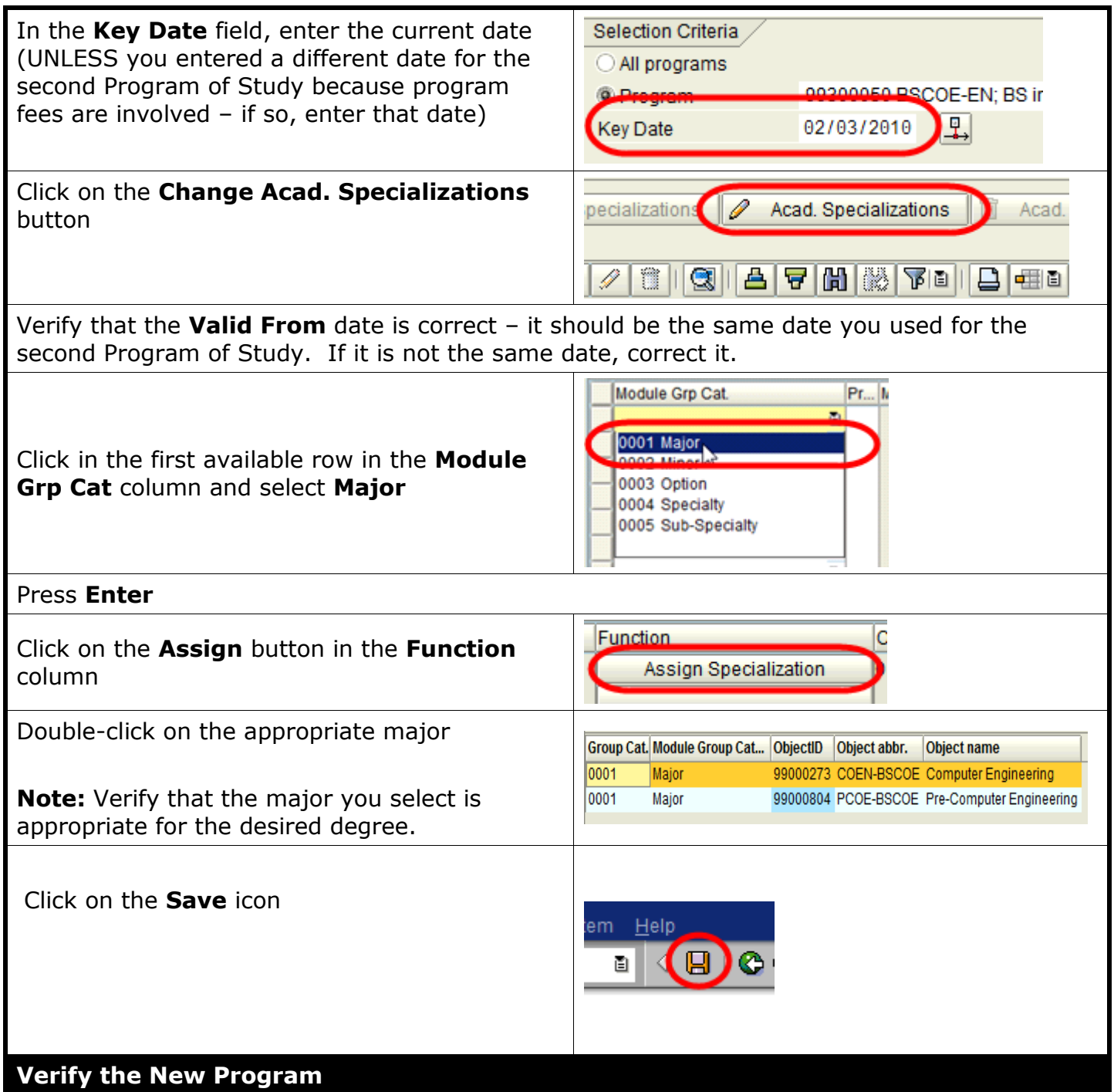

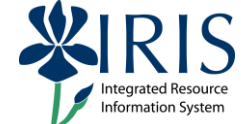

Verify that the registration records have been transferred to the new program

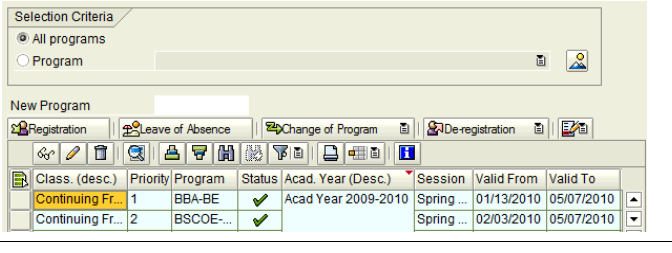

**CAUTION!** Remember to verify that the new program is added for **the current AND future terms** in which the main program already exists

Click the **Back** icon on the **Standard Toolbar** to return to the **Easy Access Menu**

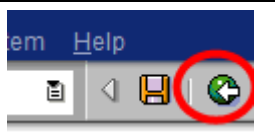